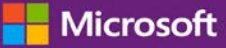

# Guida introduttiva: Visualizza le licenze, i servizi e lo servizi e lo servizi e lo ser i servizi e lo storico ordini

#### *Guida per il cliente*

Novembre 2016

La sezione **Licenze, Servizi e Vantaggi** del **Microsoft Business Center** consente di visualizzare le licenze, i servizi online e la cronologia acquisti (storico ordini).

Per iniziare, effettuare l'accesso al Business Center, selezionare **Inventario** dal menu in alto, quindi **Gestisci il mio inventario**.

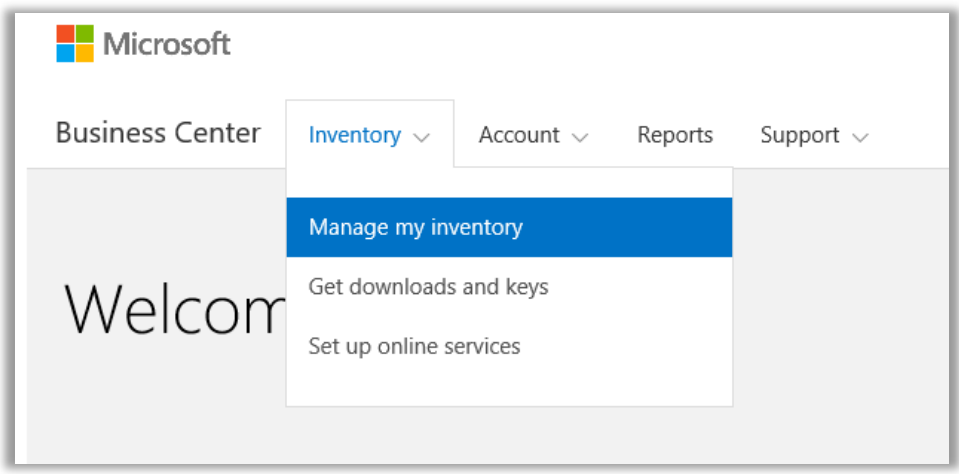

#### Sommario

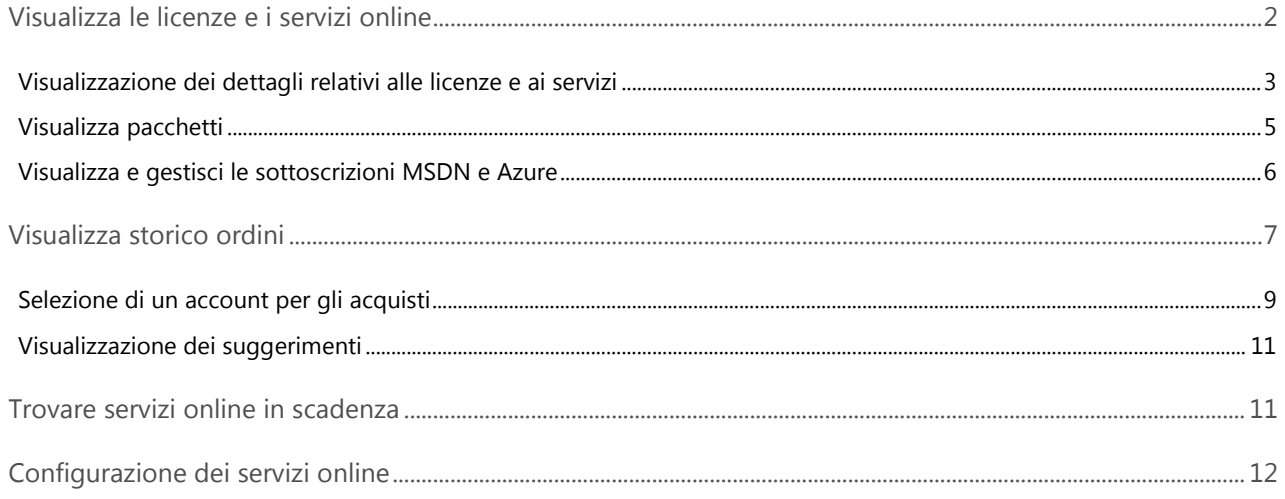

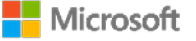

#### <span id="page-1-0"></span>Visualizza le licenze e i servizi online

Quando si accede per la prima volta alla sezione **Licenze, Servizi e Vantaggi** del Business Center, si aprirà per impostazione predefinita la scheda **Licenze e Servizi**. (Esiste anche una scheda nella pagina **Software Assurance e Vantaggi dei Servizi** dove è possibile visualizzare i vantaggi.)

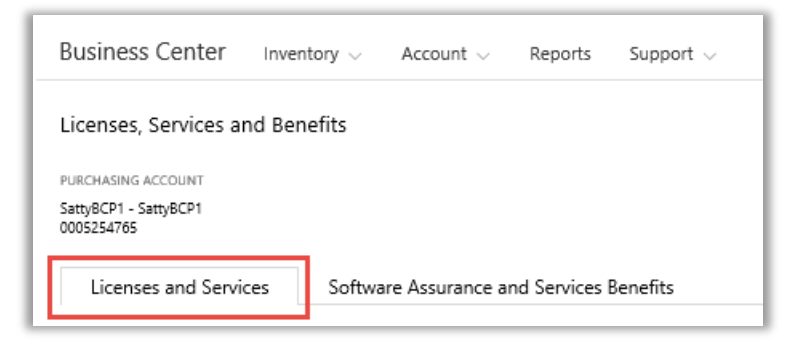

Nella scheda **Licenze e servizi** è visualizzato un elenco di tutte le licenze Microsoft relative ai prodotti e ai servizi disposte per gruppo di prodotti.

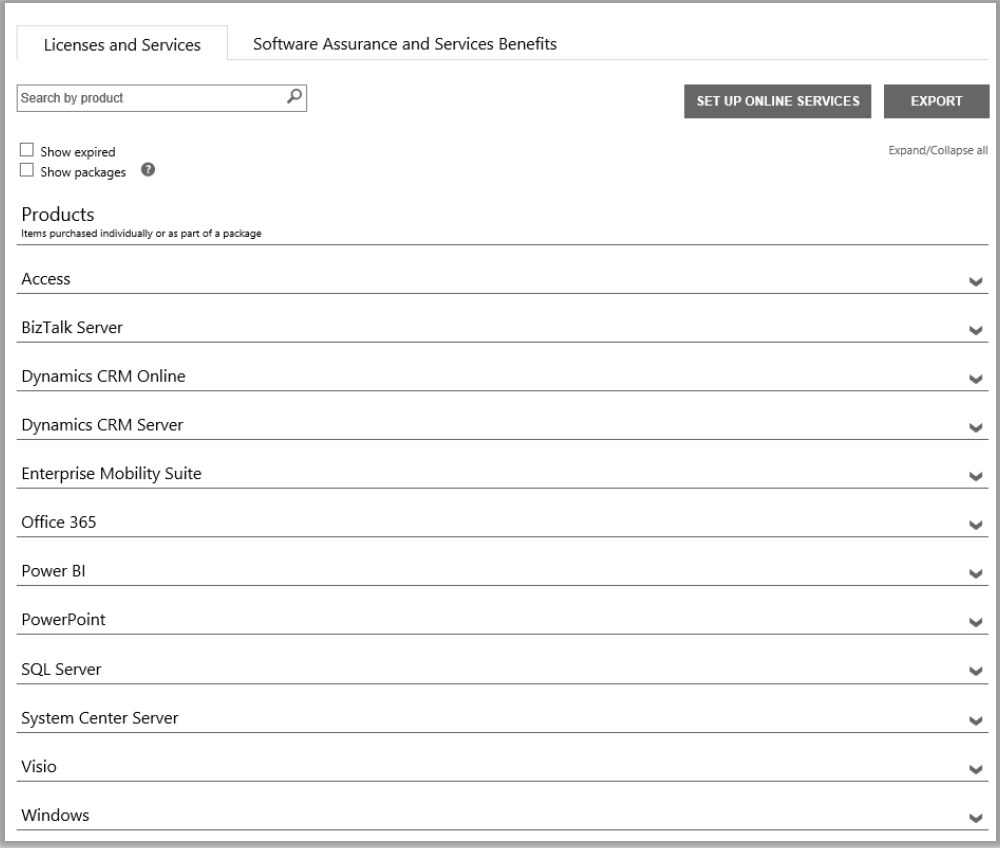

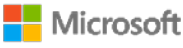

#### <span id="page-2-0"></span>Visualizzazione dei dettagli relativi alle licenze e ai servizi

- 1. Per effettuare l'accesso al Business Center, selezionare **Inventario** dal menu in alto, quindi **Gestisci il mio inventario**.
- 2. Se l'utente possiede più di un Account per gli acquisti, scegliere **Seleziona un account**. (Se serve aiuto per selezionare un account, consultare le istruzioni riportate qui di seguito [Selezionare un account per gli acquisti.\)](#page-8-0)

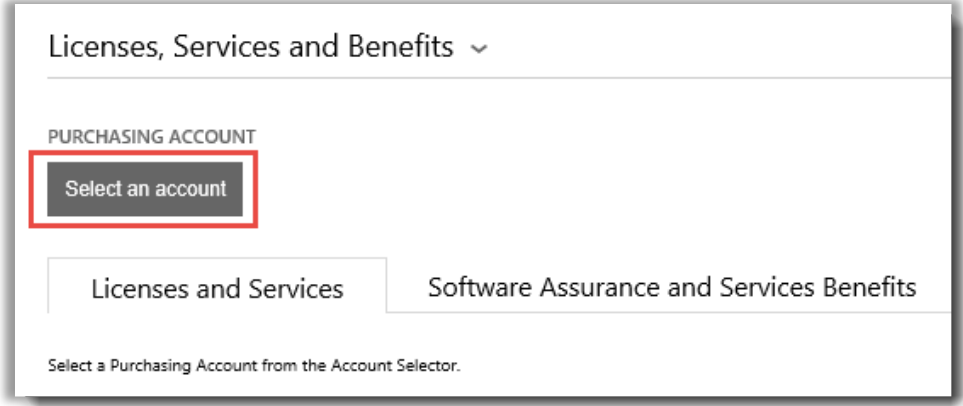

**NOTA:** *Se si dispone di un solo account per gli acquisti, il selettore dell'account non verrà visualizzato. L'account per gli acquisti verrà visualizzato automaticamente.*

3. Dopo aver trovato e selezionato l'Account per gli Acquisti desiderato - o se se si dispone di un solo Account per gli Acquisti - è possibile cercare le licenze o i servizi da visualizzare.

#### **Effettuare una delle seguenti operazioni:**

• **Cerca**: utilizzare la casella di ricerca per trovare un prodotto particolare che è concesso in licenza o sottoscritto. Particolarmente adatto se si hanno diversi prodotti e servizi.

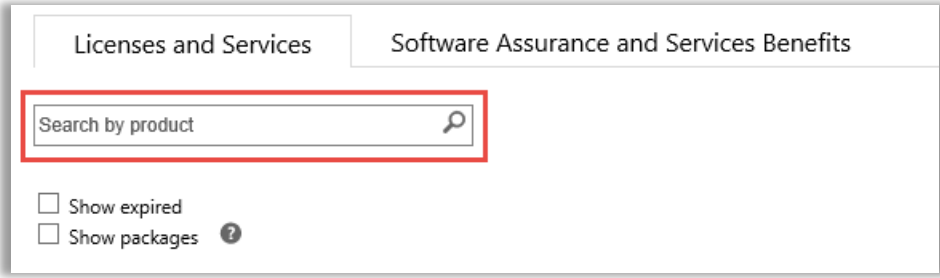

- **Sfoglia**: sfogliare l'elenco dei prodotti visualizzati sulla pagina.
- 4. Dopo aver visualizzato l'elenco dei prodotti e dei servizi che si stanno cercando, selezionare Espandi/Comprimi
	- per visualizzare i dettagli relativi a ciascun prodotto o servizio.

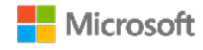

Quando si espande un articolo, vengono visualizzate tutte le versioni individuali e le edizioni concesse in licenza all'utente in quel gruppo di prodotti, ad esempio diverse versioni ed edizioni di Office.

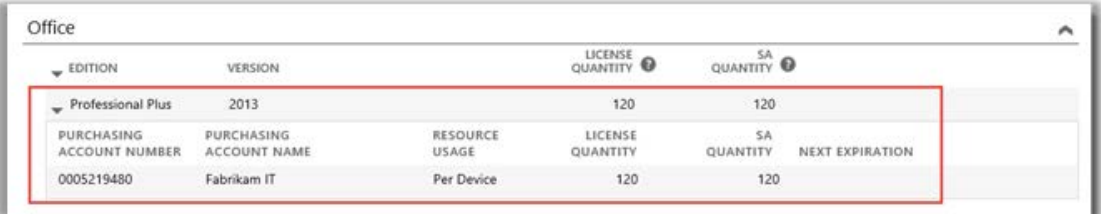

*Questo elenco espanso mostra i dettagli per una licenza di Office 2013 Professional Plus.*

Un elenco espanso di un **prodotto** come Office mostra:

- **EDIZIONE**
- **VERSIONE**
- **NUMERO ACCOUNT PER GLI ACQUISTI**
- **NOME ACCOUNT PER GLI ACQUISTI**
- **UTILIZZO DELLA RISORSA**
- **QUANTITÀ LICENZE**
- **QUANTITÀ SA**
- **PROSSIMA SCADENZA**

**NOTA:** *Solo i servizi online hanno una PROSSIMA data di SCADENZA*

Nell'elenco di un prodotto espanso per un **servizio online** come Office 365 vengono visualizzate le **SOTTOSCRIZIONI DISPONIBILI** e le **SOTTOSCRIZIONI ORDINATE** anziché la **QUANTITÀ DELLE LICENZE** e la **QUANTITÀ di SA.**

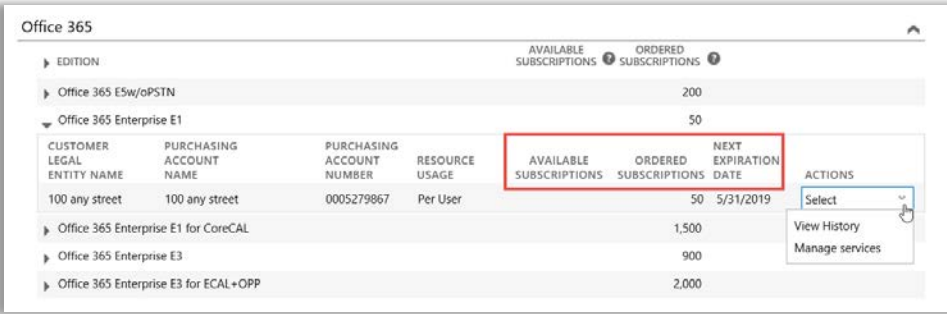

 **SOTTOSCRIZIONI DISPONIBILI** mostra la quantità netta di questo servizio disponibile per il cliente e non quella ordinata dal cliente.

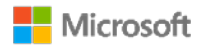

**SOTTOSCRIZIONI ORDINATE** mostra quali servizi il partner ha ordinato per conto del suo cliente.

**NOTA:** *qualsiasi differenza tra SOTTOSCRIZIONI DISPONIBILI e SOTTOSCRIZIONI ORDINATE mostra quali servizi online si stanno già utilizzando (configurazione autonoma) che il partner non ha ancora ordinato.*

- **PROSSIMA DATA DI SCADENZA** mostra la data in cui questo servizio scadrà e dovrà essere rinnovato.
- **AZIONI** consente di selezionare **Visualizza cronologia** o **Gestisci servizi.**

**SUGGERIMENTO:** *Selezionare Espandi/Comprimi tutto vicino alla parte superiore della pagina Licenze e Servizi per espandere o comprimere l'intero elenco dei prodotti in una sola volta.*

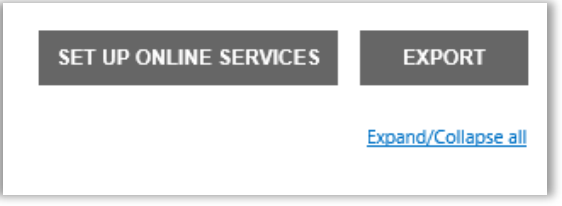

#### <span id="page-4-0"></span>Visualizza pacchetti

La visualizzazione predefinita nella scheda **Licenze e Servizi** mostra tutti i **Prodotti**. Se si seleziona la casella di controllo **Mostra pacchetti**, sarà visualizzata anche una categoria denominata **Pacchetti**.

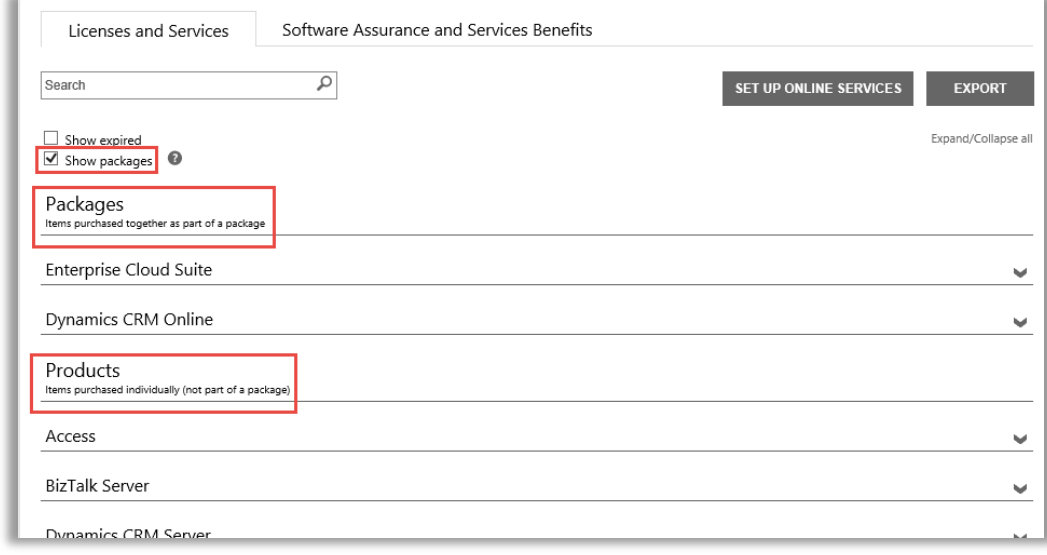

**Pacchetti** sono gli articoli acquistati insieme come parte di un pacchetto.

**Prodotti** sono gli articoli acquistati separatamente (non come parte di un pacchetto).

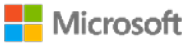

Entrambe le visualizzazioni mostrano una vista analoga degli articoli, ma li raggruppano in base a come sono stati concessi in licenza - come articoli acquistati separatamente o acquistati insieme come parte di un pacchetto. Ad esempio entrambe le visualizzazioni Prodotti e Pacchetti mostrano le **SOTTOSCRIZIONI DISPONIBILI** e le **SOTTOSCRIZIONI ORDINATE** per i servizi online.

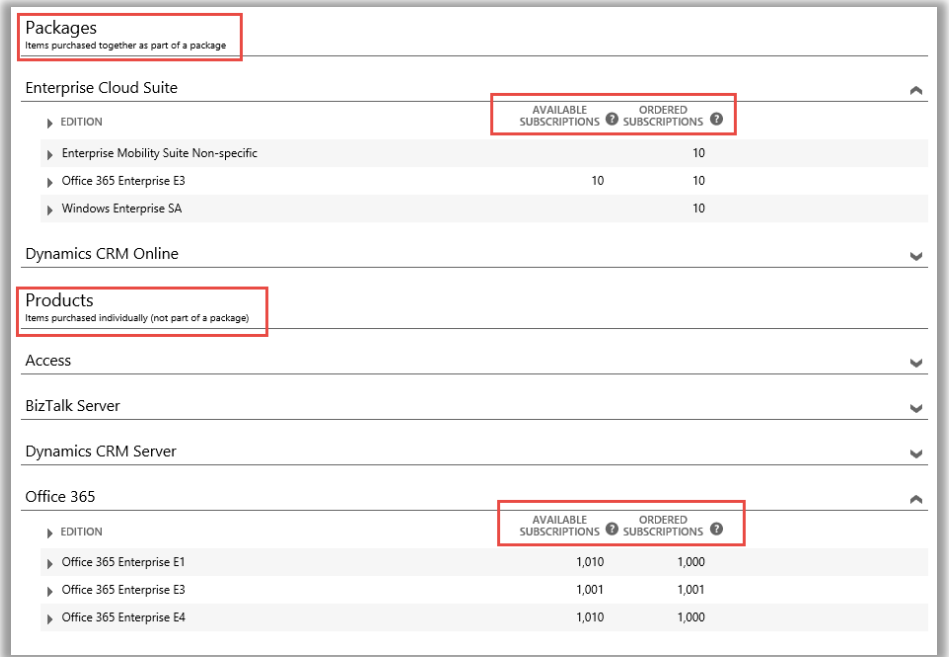

#### <span id="page-5-0"></span>Visualizza e gestisci le sottoscrizioni MSDN e Azure

Se il partner Microsoft ha ordinato sottoscrizioni MSDN e Azure, sarà possibile visualizzarle insieme a tutti i prodotti Microsoft in **Licenze e Servizi**.

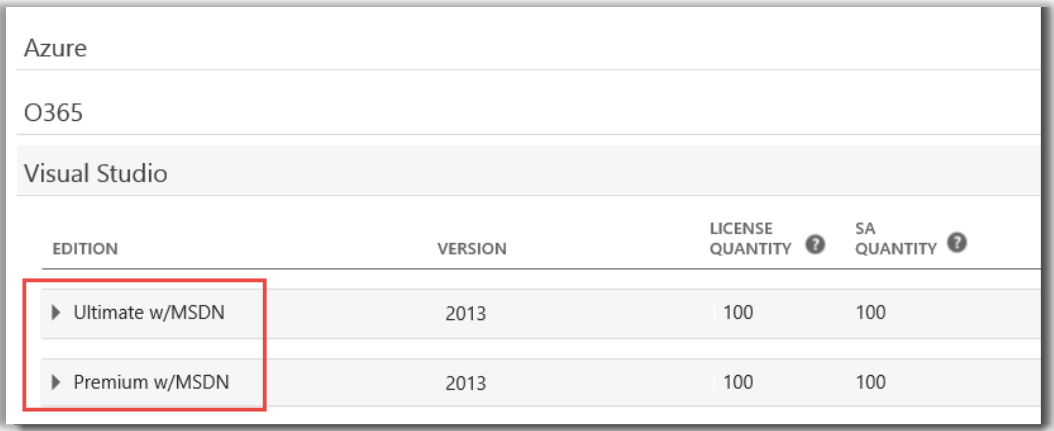

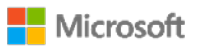

L'utente non può gestire le proprie sottoscrizioni MSDN e Azure nel Business Center, ma è presente un collegamento che indirizza ai siti del portale dove è possibile effettuare l'accesso e gestirle. Come riportato qui di seguito:

- 1. In **Licenze e Servizi**, selezionare il prodotto con la sottoscrizione MSDN o Azure che si vuole gestire (ad esempio Visual Studio con MSDN).
- 2. Andare a **AZIONI** e selezionare **Gestisci sottoscrizione** dal menu a discesa. Se si tratta di una sottoscrizione MSDN, il collegamento indirizzerà al Portale Amministratori MSDN. Se si tratta di una sottoscrizione Azure, il collegamento indirizzerà al Portale Microsoft Azure Enterprise.

**NOTA:** È anche possibile selezionare **Visualizza Cronologia** per visualizzare la cronologia di transazioni relative a questa sottoscrizione.

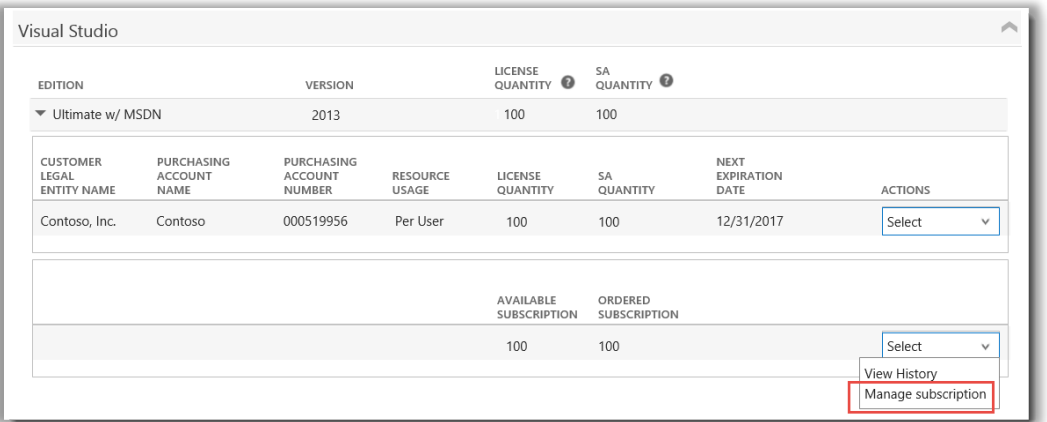

#### <span id="page-6-0"></span>Visualizza storico ordini

È possibile visualizzare in modo facile e veloce tutti gli ordini dell'utente da parte dei Microsoft Partner. Come riportato qui di seguito:

1. In Business Center, selezionare **Account** quindi **Visualizza storico ordini**.

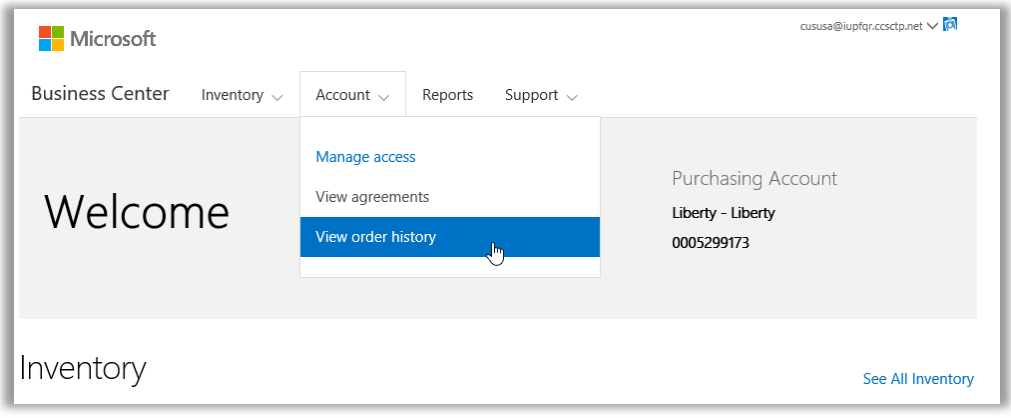

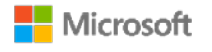

2. Visualizza elenco ordini.

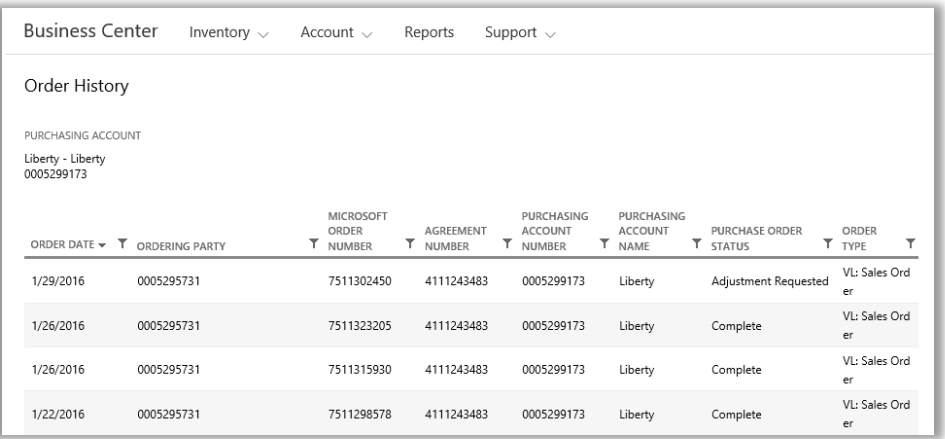

3. Selezionare tutti gli ordini che si vogliono espandere e visualizzare con maggiore dettaglio. Saranno visualizzate sezioni dal titolo **Intestazione ordine**, **Informazioni ordini** e **Articoli ordine**.

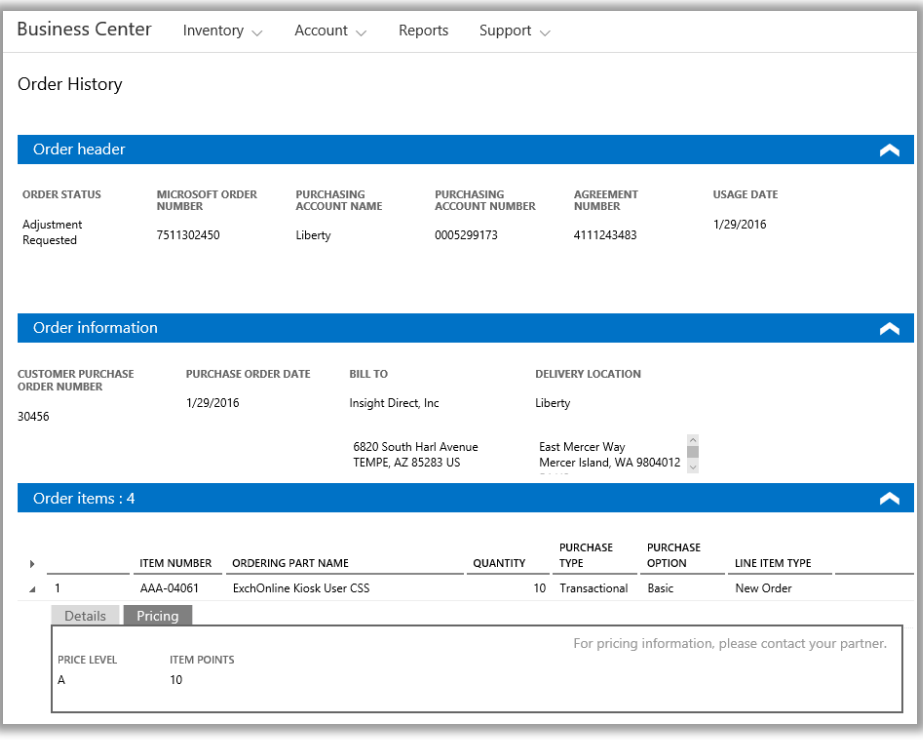

**NOTA:** *Il campo precedentemente chiamato NUMERO ORDINE DI ACQUISTO SECONDARIO è stato sostituito da NUMERO ORDINE DI ACQUISTO DEL CLIENTE.*

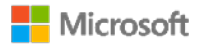

#### <span id="page-8-0"></span>Selezione di un account per gli acquisti

Se l'utente possiede diversi account per gli acquisti, verrà visualizzata l'opzione selezione account. La selezione account consente di selezionare un account per gli acquisti da un elenco che contiene tutti gli account.

**NOTA:** *Se l'utente ha un solo account per gli acquisti, questa opzione non verrà visualizzata. L'account per gli acquisti verrà visualizzato automaticamente.*

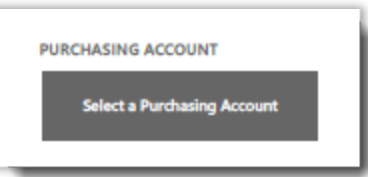

1. Andare a **Seleziona un account per gli acquisti**.

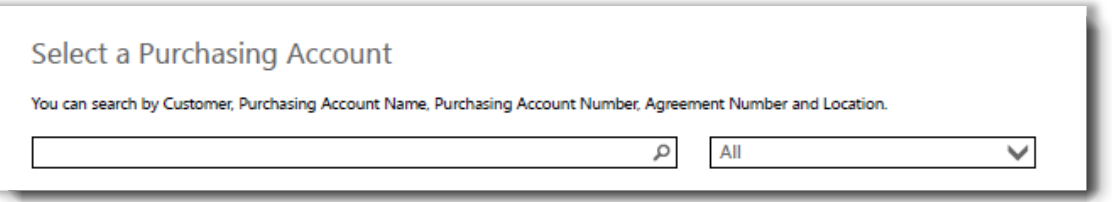

2. Digitare tutto il nome dell'account per gli acquisti desiderato o parte di esso nella casella di ricerca. Continuare a digitare gli altri caratteri fino a quando non viene visualizzato l'account richiesto.

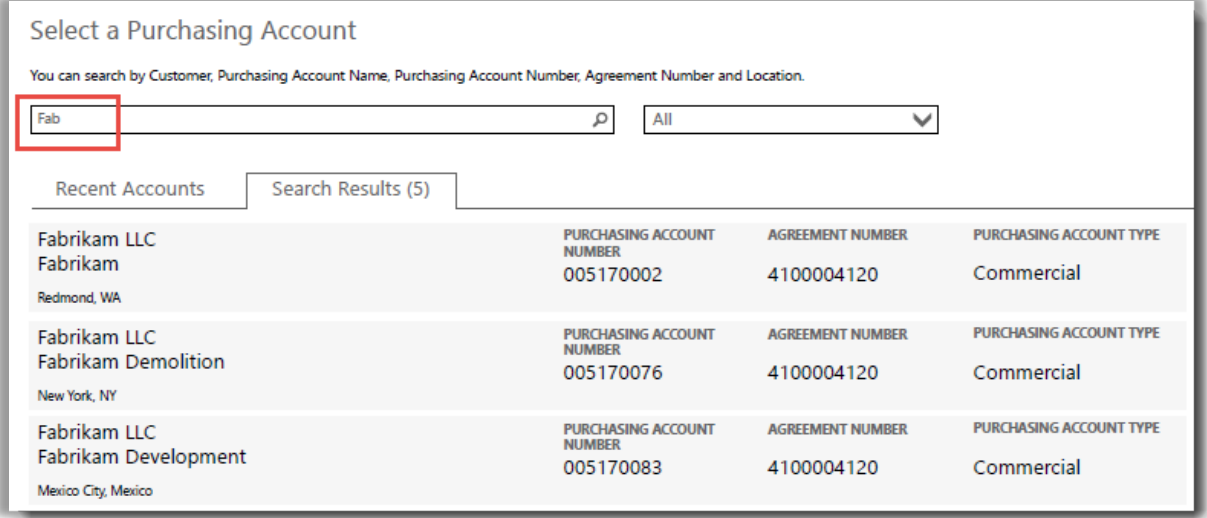

*Digitando Fab saranno visualizzati molti account per gli acquisti che contengono queste lettere nel nome*

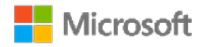

In caso di problemi nella ricerca dell'account per gli acquisti richiesto, provare a cercare con uno degli altri quattro tipi di informazioni riportati qui di seguito:

- Numero contratto
- Nome dell'entità legale
- Percorso
- Nome account per gli acquisti
- Numero account per gli acquisti

Dal menu a discesa selezionare il campo richiesto, quindi digitare le informazioni nella casella di ricerca.

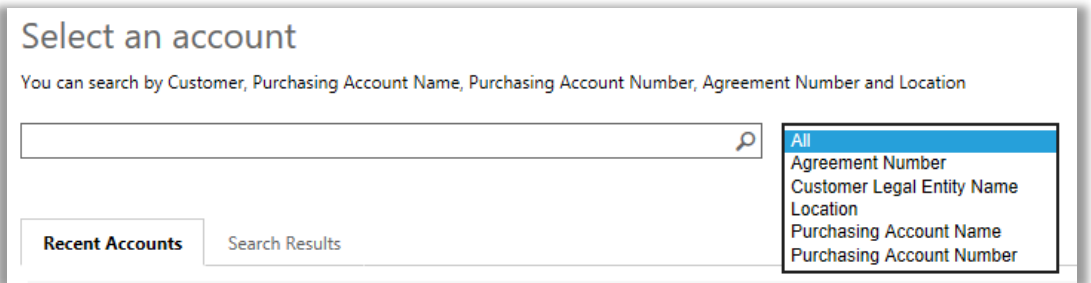

È anche possibile abbinare diversi tipi di informazioni. Ad esempio, nella schermata qui di seguito è stata inserita una parte del Nome Account per gli acquisti (Fabrikam) insieme al percorso (Redmond). Insieme queste due informazioni restringono l'elenco dei risultati di ricerca, per aiutare a identificare il giusto Account acquisti.

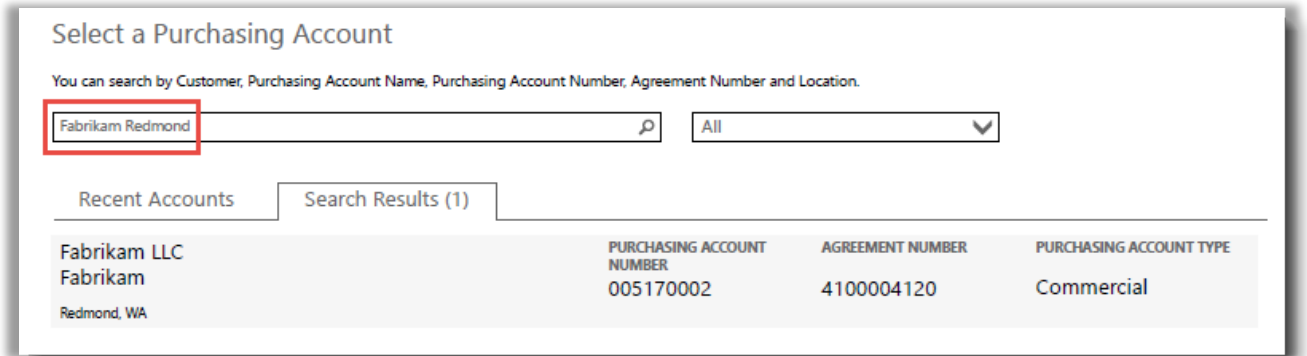

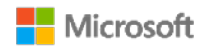

#### <span id="page-10-0"></span>Visualizzazione dei suggerimenti

Quando è disponibile un suggerimento per spiegare un termine, viene visualizzata l'icona **guida** . Passando il mouse sull'icona, viene visualizzato il suggerimento. Questi termini hanno un suggerimento:

- 1. **QUANTITÀ LICENZE:** il conteggio delle licenze mostra solo le licenze acquistate mediante un contratto Microsoft Products and Services Agreement e con una licenza di base confermata.
- 2. **QUANTITÀ SA:** il numero di ordini o rinnovi di Software Assurance per questa versione del prodotto.
- 3. **QUANTITÀ DISPONIBILE:** il numero totale di postazioni o licenze pronte per essere utilizzate dall'utente.
- 4. **QUANTITÀ ORDINATA:** il numero totale di postazioni o licenze pronte per essere utilizzate dall'utente e ordinate dal partner.

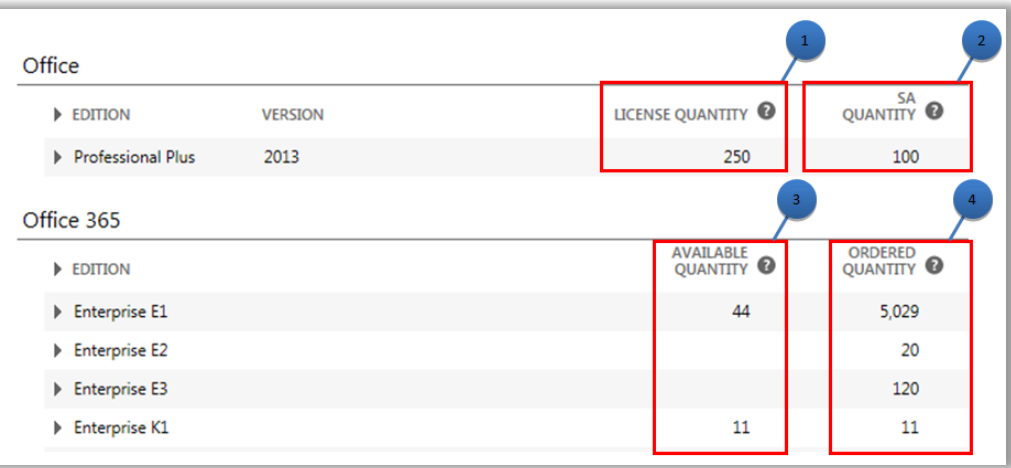

#### <span id="page-10-1"></span>Trovare servizi online in scadenza

Ogni servizio online riporta la **PROSSIMA** data di **SCADENZA**. Per facilitare la notifica dell'imminente scadenza di un servizio, esistono avvisi se il servizio scadrà entro 90 o 30 giorni.

- Se un servizio online è entro i 90 giorni dalla data di scadenza, apparirà una notifica **Scadenza imminente**.
- Se un servizio online scade entro 30 giorni, la data **PROSSIMA SCADENZA** è in rosso.

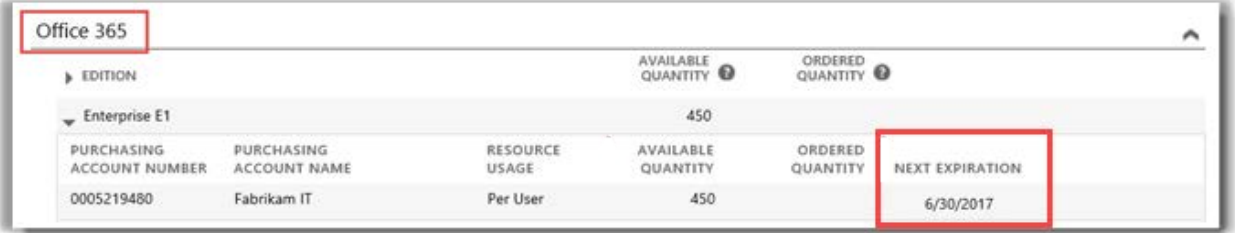

*Questo servizio online non ha una scadenza imminente, quindi non ha avvisi.*

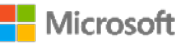

#### <span id="page-11-0"></span>Configurazione dei servizi online

È possibile configurare (provisioning autonomo) i servizi online come Office 365, ma in seguito si dovrà chiedere al partner di ordinarli.

Per configurare i nuovi servizi online, selezionare il **PULSANTE IMPOSTA SERVIZI ONLINE** nella scheda **Licenze e Servizi**.

Per saperne di più sull'impostazione dei servizi online, consultare la Guida dal titolo *Configurazione e uso dei servizi online*  nella sezione **Supporto** del Business Center.

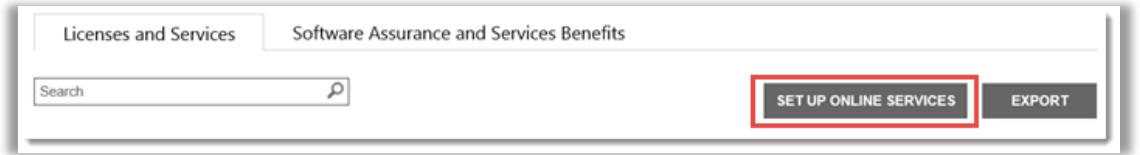

*Il pulsante CONFIGURAZIONE DEI SERVIZI ON-LINE consente di trovare e iniziare a utilizzare i nuovi servizi online*

Se si impostano i nuovi servizi online in modo autonomo, sarà visualizzato il messaggio qui sotto per informare che si deve effettuare un ordine relativo a questi servizi tramite il partner entro breve tempo

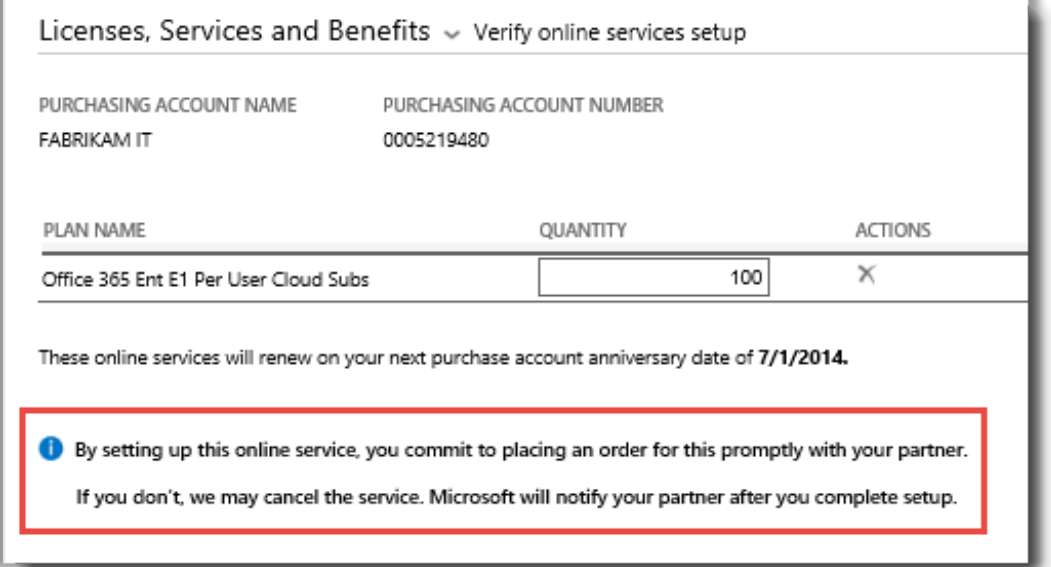

**SUGGERIMENTO:** *L'Unpaid Online Services Reconciliation report consente di controllare eventuali discrepanze tra la quantità di servizi online configurati in modo autonomo (self-provisioning) e la quantità ordinata dal partner. Questo report aiuta a determinare quali servizi online ordinare per evitare interruzioni nel servizio. È possibile filtrare il report per account, ordine, contratto o prodotto. I report sono reperibili nella sezione Report del Business Center.*

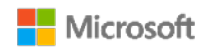